## **How to setup a TurningPoint link in Moodle?**

Instructors must setup a TurningPoint link to a course in Moodle so the Participants can access TurningPoint from Moodle.

- 1. Sign into your Moodle account.
- 2. Go to the course in which the TurningPoint link needs to be added.
- 3. Click **Turn editing on** button.
- 4. Click **Add an activity or resource**. The *Add an activity or resource* window is then displayed.

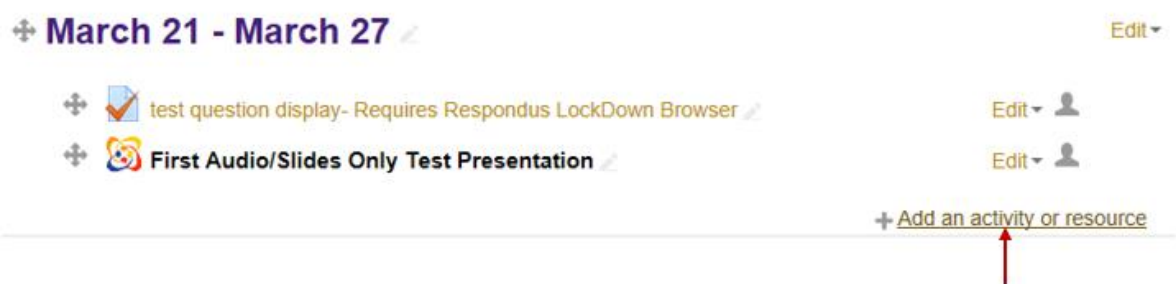

5. Under Activities, select **External tool** option. Click **Add** button. The *Adding a new External tool* window is then displayed.

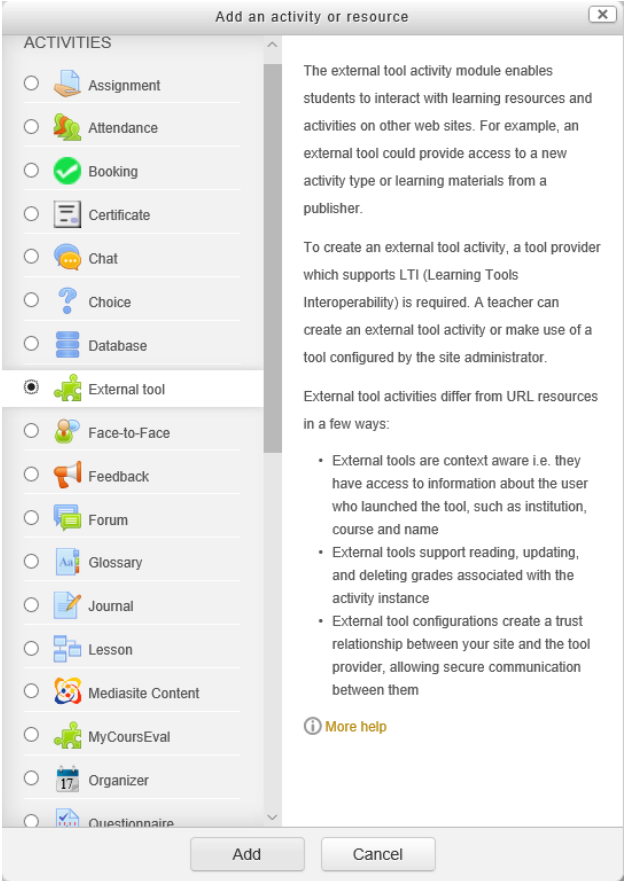

6. Type **TurningPoint Account** in Activity name. Select **Turning Technologies Account** in Preconfigured tool dropdown.

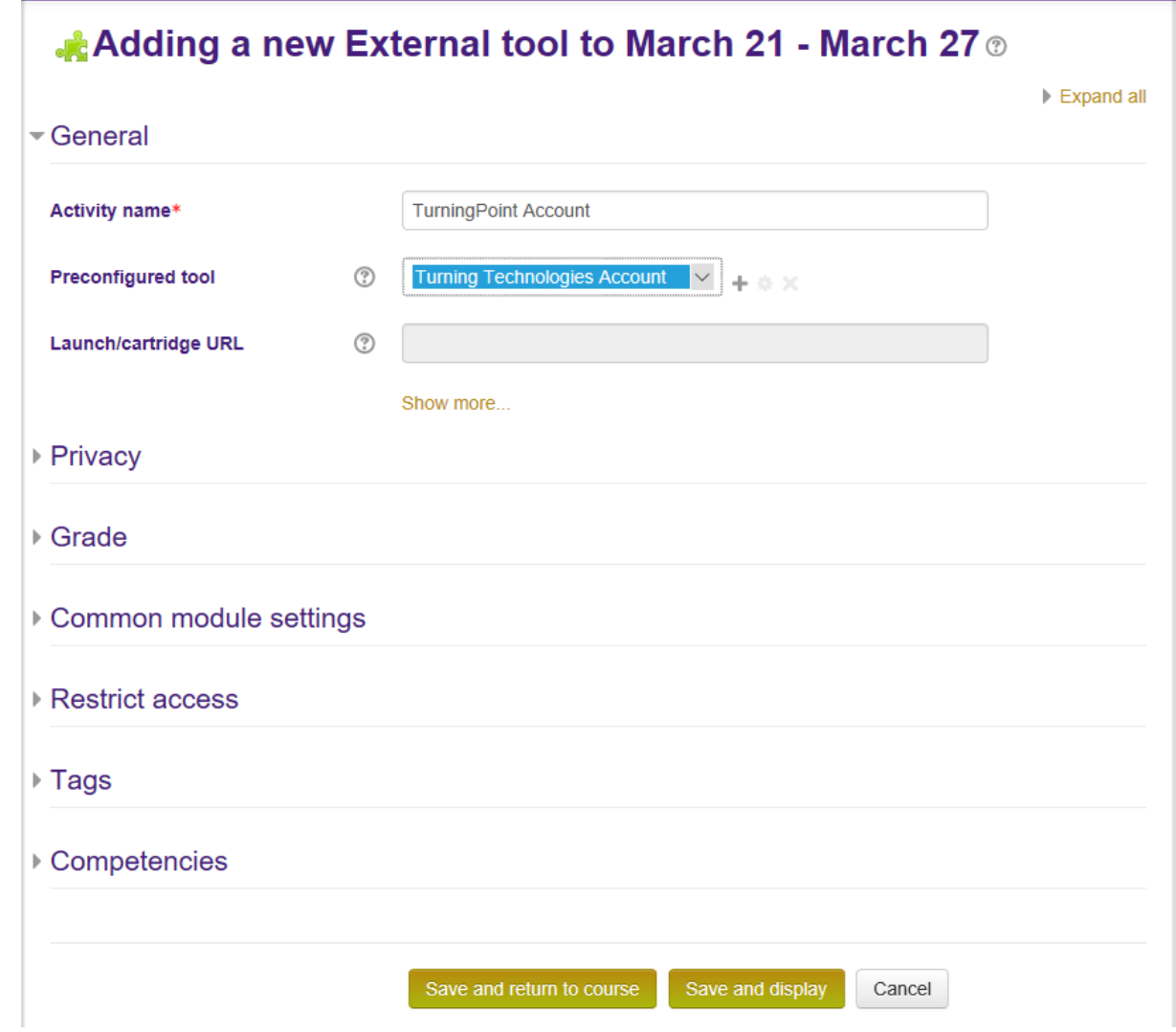

- 7. Click **Save and return to course** button.
- 8. The **TurningPoint Account** link is added to your course. Clicking the link will log you directly into TurningPoint.

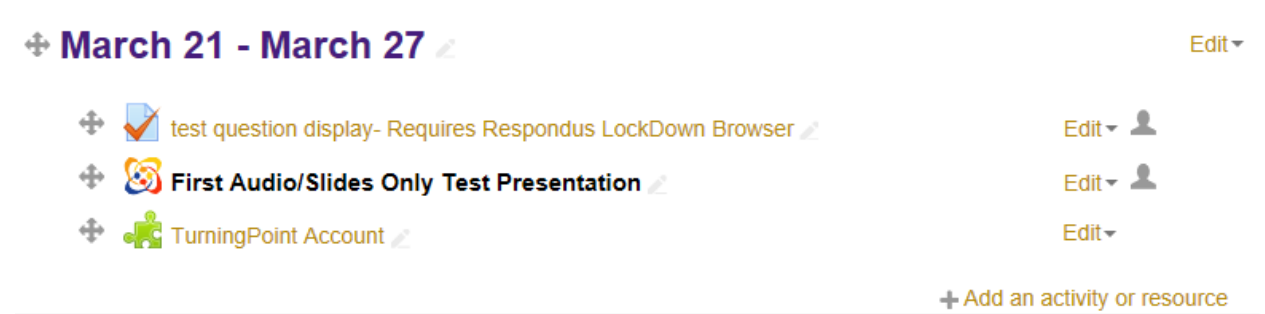